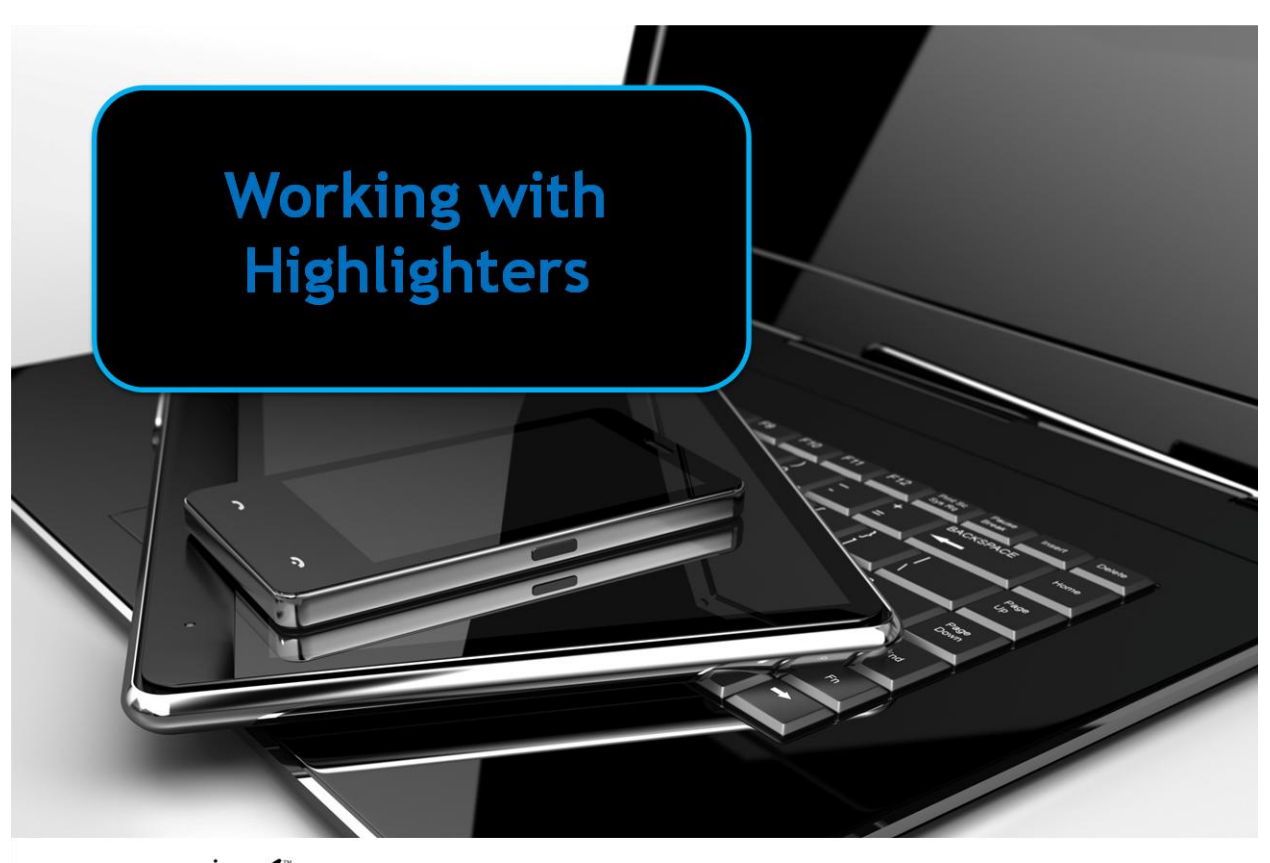

region4<sup>T</sup> Region 4 Education Service Center

## **Highlighters**

Highlighters can be used to select a passage from within a paragraph to show where their answer came from, choose the correct answer from a multiple choice question, or cross out choices the student deems as incorrect as they narrow down the choices. Since the highlighting can be easily erased using the electronic tools, it is very easy for a student to change their mind, and leaves the text clean, easy to view, and easy to interpret their choice.

# **Example of using a highlighter with Read & Write for Google Drive:**

As pointed out in the image to the right, the highlighters can be found in a toolbar at the top of the document.

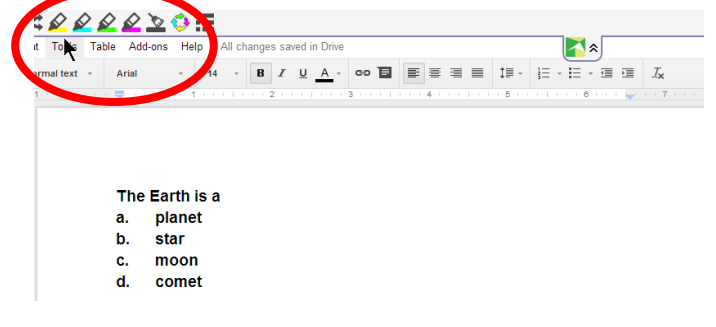

To select a correct answer using the highlighter the student:

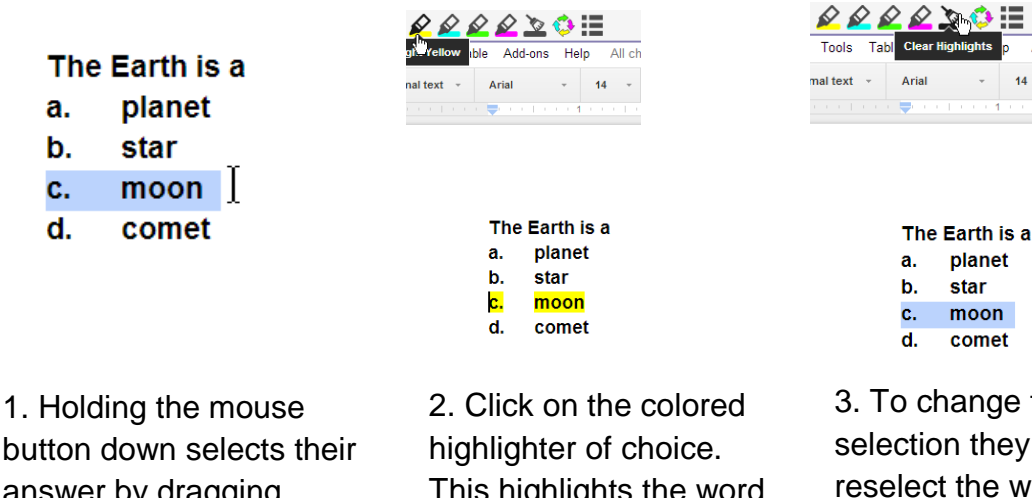

answer by dragging across the word and then releasing the mouse button. This selects the word.

This highlights the word or selection in that color.

3. To change the selection they can reselect the word then click on the Clear Highlights button to erase the highlighting color.

All ch

Most programs containing highlighters allow you to use a keyboard command to select the text as an alternative to having to hold the mouse button down and running it across text to select it. Using read & Write for Google, placing your cursor at the beginning of the text to be selected, you continue to hold down the Shift and Control key at the same

time, then each press of the right arrow key (and also down arrow) continues to select the required text. After the text is selected you then choose the highlighting color.

Using other programs you might turn the highlighter on first by selecting it, hold the mouse button down while selecting the text, then release it to finish the highlighting process. Each program will have its own individual keyboard commands which can usually be found in the Help or other menus in the program.

Examples of programs containing highlighters include:

#### For computer

Read & Write Gold Kurzweil 3000 Read & Write for Google Intellitools Classroom Suite Scan and Read Microsoft Word

### For iPad

Office Suite Pro iAnnotate PDF Type on PDF ezPDF Reader Paperport Notes Firefly by Kurzweil

### For Chromebook

Read & Write for Google **OneDrive** Firefly by Kurzweil Notable PDF

### For Android

ezPDF Reader Office Suite **Nearpod** iAnnotate PDF